## **How to Add a Student to a Roster – May 2024**

- 1. Log in to [http://www.riversidedatamanager.com](http://www.riversidedatamanager.com/)
- 2. Your email address is your User Name (ex: [lthomas@kusd.edu\)](mailto:lthomas@kusd.edu)
- 3. If you forgot your password, click Forgot your password?
- 4. On the Overview Tab Find Assessments Section
- 5. Select Go to Assessments and then Go to Test Events
- 6. Click on the Test Event Name (Iowa May 2024)
- 7. On right side of screen under Complete Tasks
- 8. Click on "Add a Student to the Roster"

## **Complete Tasks**

Add a student to the roster Proctor an online test session Close this test event View status and change log See reports Delete this test event

- 9. The Roster has been selected (2023-24 Iowa Roster)
- 10. Select the location to which you wish to assign the student. You must assign the student to a class-level location. Click the arrows until you find the class. See example below.

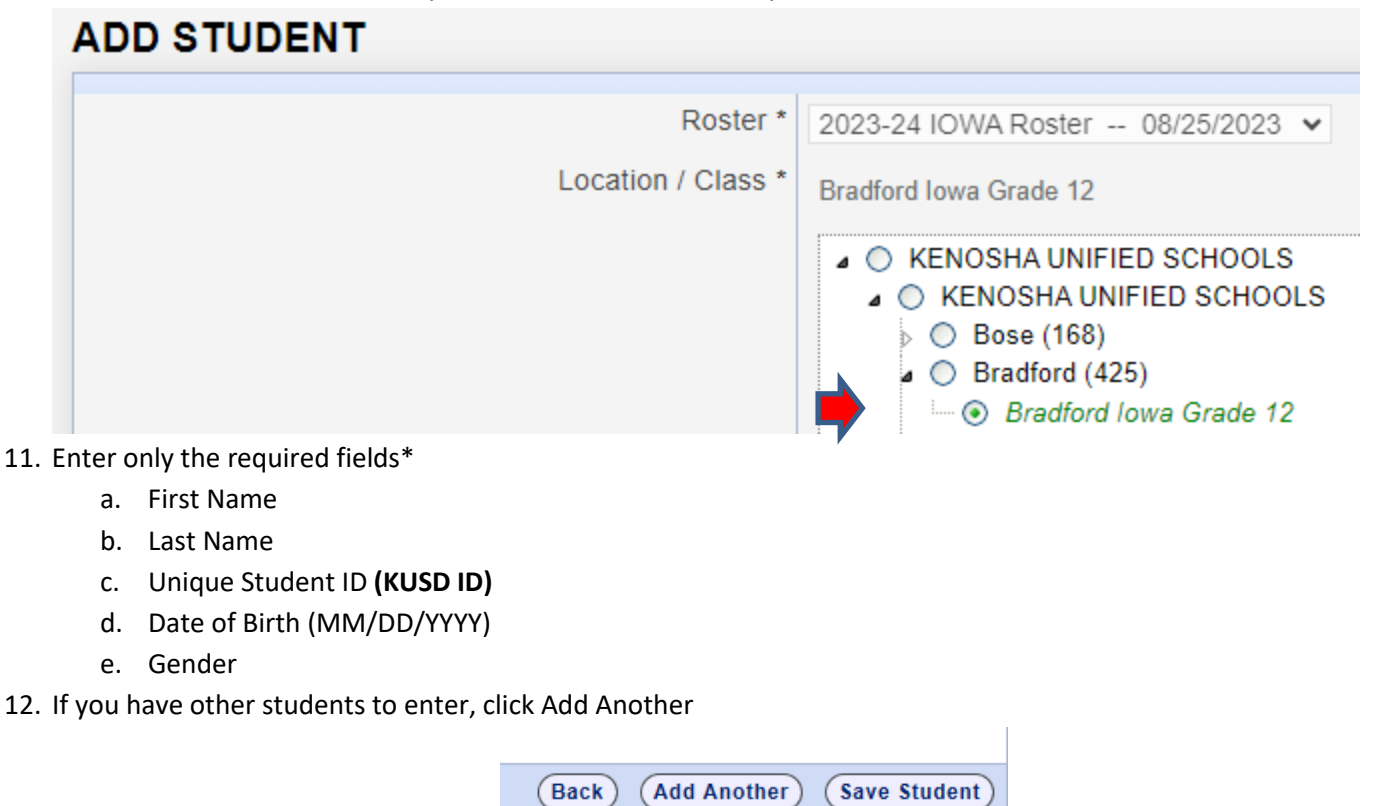

- 13. If you are finished, click Save Student
- 14. A confirmation message appears to inform you that the student has been entered successfully.